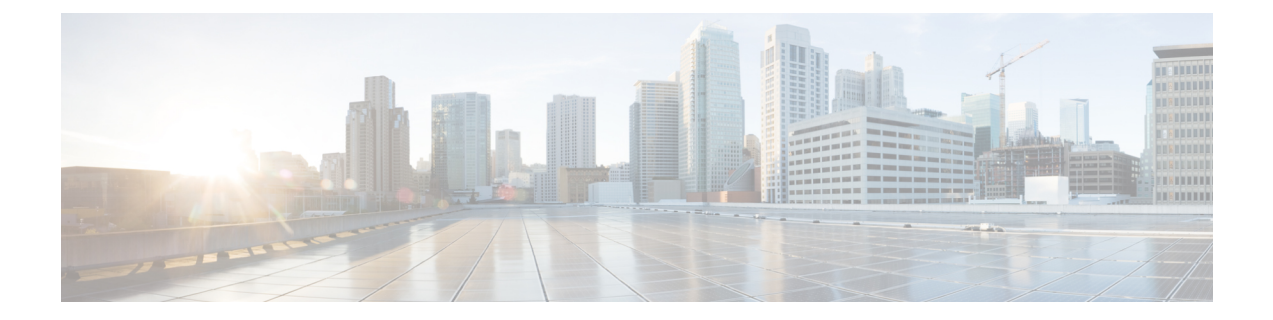

# 다이얼 규칙 구성

- 다이얼 규칙 개요, 1 페이지
- 다이얼 규칙 사전 요건, 1 페이지
- 다이얼 규칙 구성 작업 플로우, 2 페이지
- 다이얼 규칙 상호 작용 및 제한 사항, 8 페이지

# 다이얼 규칙 개요

Unified CM에서는 다음과 같은 유형의 다이얼 규칙을 지원합니다.

- 애플리케이션 다이얼 규칙: 관리자는 애플리케이션 다이얼 규칙을 사용하여 Cisco web dialer 및 Cisco Unified Communications Manager Assistant와 같은 애플리케이션에 대한 다이얼 규칙의 우 선순위를 추가하고 정렬합니다.
- 디렉터리 조회 다이얼 규칙: 관리자는 디렉터리 조회 다이얼 규칙을 사용하여 발신자 식별 번호 를 변환하고 Cisco Unified Communications Manager Assistant와 같은 애플리케이션에서 어시스턴 트 콘솔의 디렉터리 검색을 수행합니다.
- **SIP** 다이얼 규칙: 관리자는 SIP 다이얼 규칙을 사용하여 시스템 번호 분석 및 라우팅을 수행합니 다. 관리자가 SIP 다이얼 규칙을 구성하고 통화 처리가 진행되 전에 SIP 다이얼 규칙을 Cisco Unified IP Phone에 추가합니다.

# 다이얼 규칙 사전 요건

- SIP 다이얼 규칙 구성의 경우, 디바이스에서 SIP를 실행해야만 합니다.
- 관리자는 SIP 다이얼 규칙을 디바이스에 연결합니다. Cisco IP 전화기 7911, 7940, 7941, 7960, 7961, 7970 및 7971

# 다이얼 규칙 구성 작업 플로우

프로시저

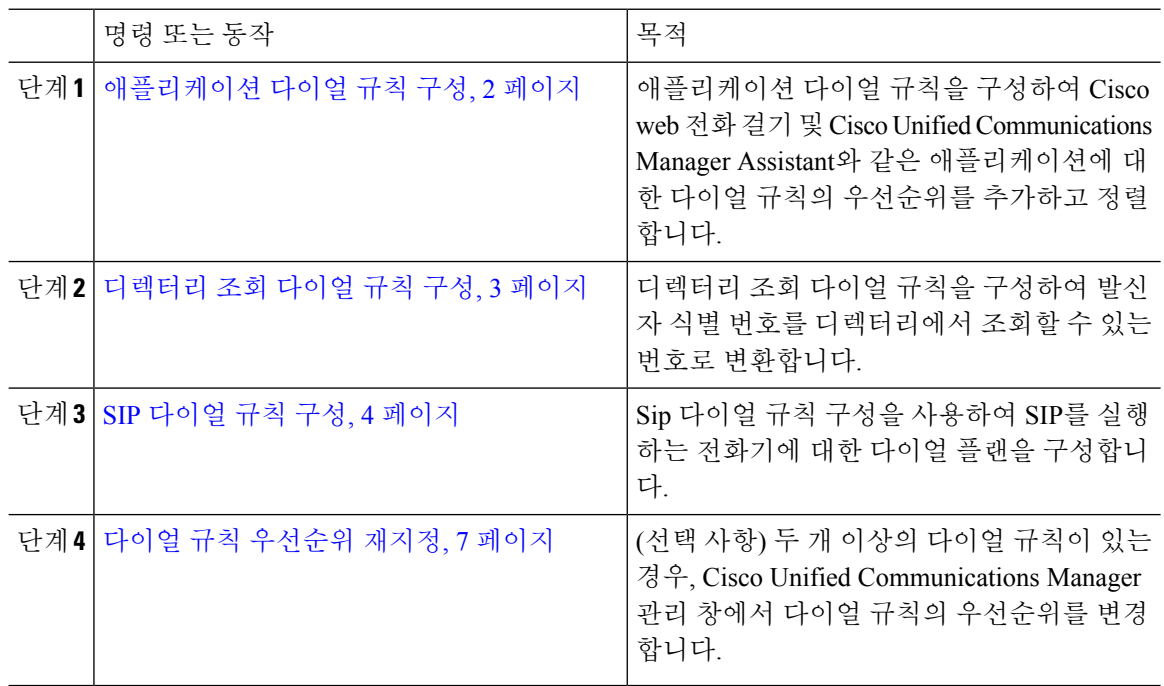

### 애플리케이션 다이얼 규칙 구성

Cisco Unified Communications Manager에서는 Cisco Web Dialer 및 Cisco Unified Communications Manager Assistant와 같이 애플리케이션 다이얼 규칙의 우선순위를 추가 및 정렬할 수 있는 애플리케이션 다이 얼 규칙을 지원합니다. 애플리케이션 다이얼 규칙은 사용자가 전화를 건 전화 번호에서 번호를 자동 으로 제거하거나 해당 번호로 번호를 추가합니다. 예를 들면. 다이얼 규칙은 7자리 전화 번호 앞에 숫 자 9를 자동으로 추가하여 외선 액세스를 제공합니다.

# 

Cisco Unified Communications Manager에서는 CTI 원격 디바이스에 대한 애플리케이션 다이얼 규칙 을 모든 원격 대상 번호에 자동으로 적용합니다. 참고

다음 절차를 수행하여 새 애플리케이션 다이얼 규칙을 추가하거나 기존 애플리케이션 다이얼 규칙 을 업데이트합니다.

프로시저

- 단계 **1** Cisco Unified Communications Manager 관리에서 콜 라우팅 > 다이얼 규칙 > 애플리케이션 다이얼 규 칙을 선택합니다.
- 단계 **2** 애플리케이션 다이얼 규칙 찾기 및 나열 창에서 다음 단계 중 하나를 수행합니다.

• 새로 추가를 클릭합니다.

- 찾기를 클릭하고 기존 애플리케이션 다이얼 규칙을 선택합니다.
- 단계 **3** 애플리케이션 다이얼 규칙 구성 창에서 필드를 구성합니다. 필드에 대한 상세 설명은 온라인 도움말 을 참조하십시오.
- 단계 **4** 저장을 클릭합니다.

다음에 수행할 작업

다음 작업을 수행하십시오.

- 디렉터리 조회 다이얼 규칙 구성, 3 페이지
- SIP 다이얼 규칙 구성, 4 페이지

### 디렉터리 조회 다이얼 규칙 구성

디렉터리 조회 다이얼 규칙은 발신자 식별 번호를 디렉터리에서 조회할 수 있는 번호로 변환합니다. 각 규칙은 시작 자리와 번호의 길이에 따라 변환할 번호를 지정합니다. 예를 들면 10자리 전화 번호 에서 지역 번호와 2개의 접두사 번호를 자동으로 제거(4085551212를 51212로 변환)하는 디렉터리 조 회 다이얼 규칙을 만들 수 있습니다.

다음 절차를 수행하여 새 디렉터리 조화 다이얼 규칙을 추가하거나 기존 디렉터리 조회 다이얼 규칙 을 업데이트합니다.

프로시저

- 단계 **1** Cisco Unified Communications Manager 관리에서 콜 라우팅 > 다이얼 규칙 > 디렉터리 조회 다이얼 규 칙을 선택합니다.
- 단계 **2** 디렉터리 조회 다이얼 규칙 찾기 및 나열 창에서 다음 단계 중 하나를 수행합니다.
	- 새로 추가를 클릭합니다.
	- 찾기를 클릭하고 기존 디렉터리 조회 다이얼 규칙을 선택합니다.
- 단계 **3** 디렉터리 조회 다이얼 규칙 구성 창에서 필드를 구성합니다. 필드에 대한 상세 설명은 온라인 도움말 을 참조하십시오.

단계 **4** 저장을 클릭합니다.

다음에 수행할 작업

SIP 다이얼 규칙 구성, 4 페이지

## **SIP** 다이얼 규칙 구성

SIP 다이얼 규칙은 SIP를 실행하는 Cisco IP 전화기에 대한 로컬 다이얼 플랜을 제공하므로 사용자가 키를 누르거나 타이머를 기다리지 않아도 통화가 처리됩니다. 관리자가 SIP 다이얼 규칙을 구성하여 SIP를 실행하는 전화기에 적용합니다.

#### 프로시저

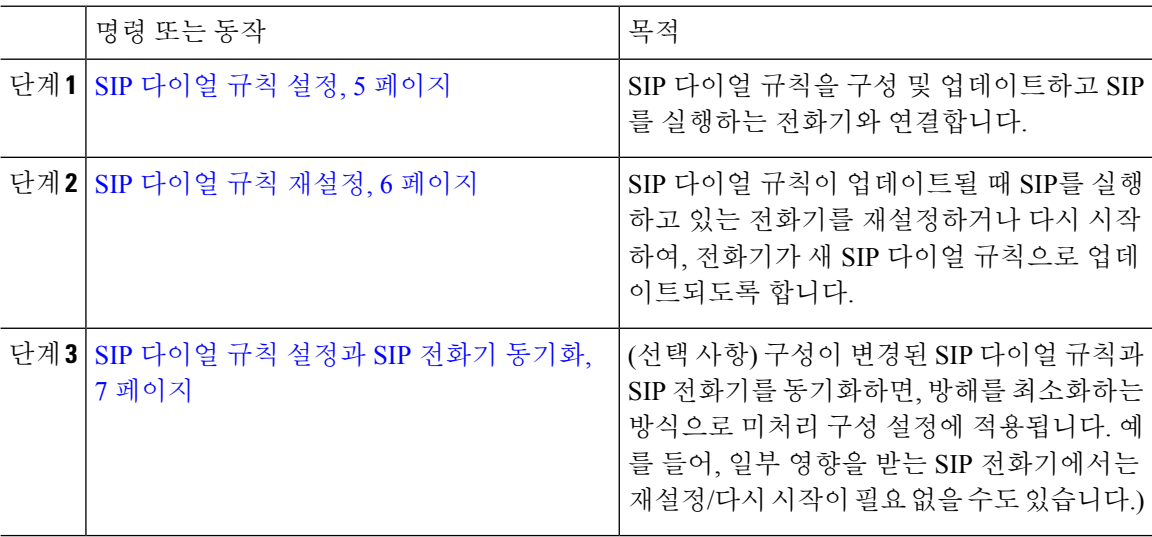

관련 항목

패턴 형식, 5 페이지

### 패턴 형식

표 **1: SIP** 다이얼 규칙에 대한 패턴 형식

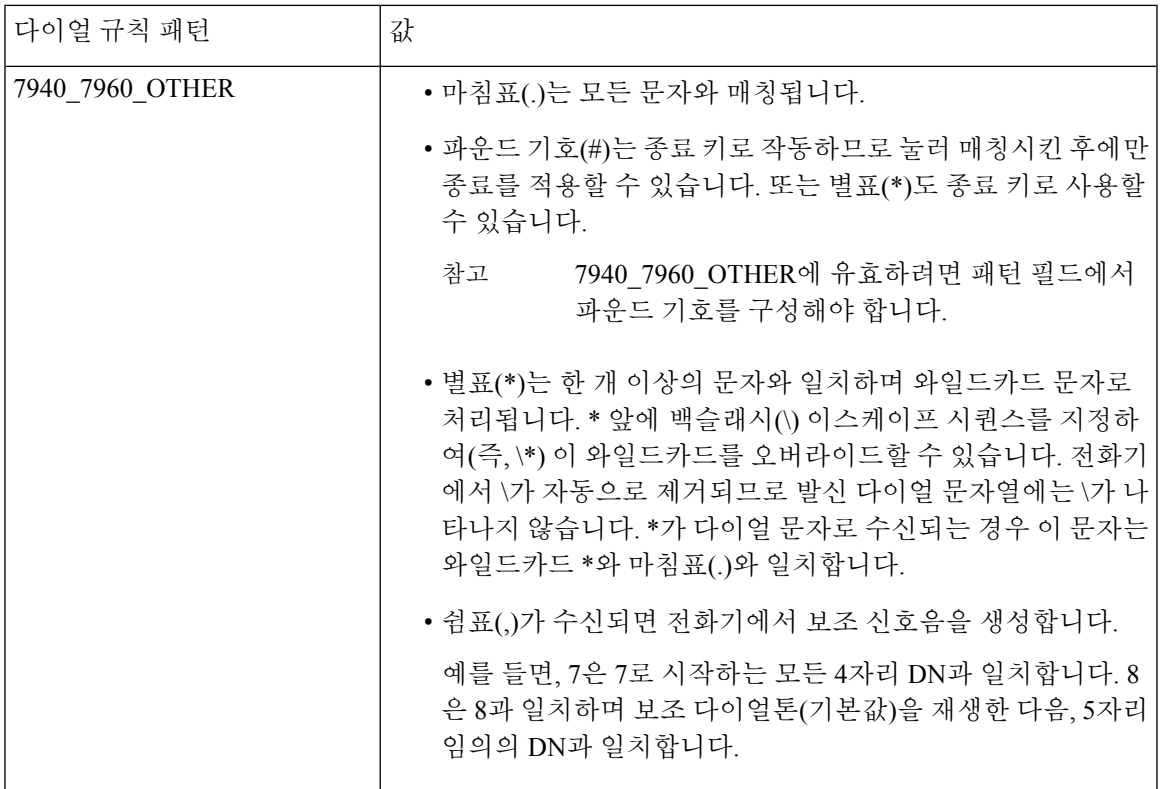

### **SIP** 다이얼 규칙 설정

SIP를 실행하는 전화기에 대한 다이얼 플랜을 구성하려면 다음을 수행합니다.

프로시저

- 단계 **1** Cisco Unified Communications Manager 관리에서 콜 라우팅 > 다이얼 규칙 > **SIP** 다이얼 규칙을 선택 합니다.
- 단계 **2 SIP** 다이얼 규칙 찾기 및 나열 창에서, 다음 단계 중 하나를 수행합니다.
	- 새로 추가를 클릭합니다.
	- 찾기를 클릭하고 기존 SIP 다이얼 규칙을 선택합니다.
- 단계 **3 SIP** 다이얼 규칙 구성 창에서 필드를 구성합니다. 필드에 대한 상세 설명은 온라인 도움말을 참조하 십시오.
- 단계 **4** 저장을 클릭합니다.

Cisco Unified Communications Manager 관리에서 SIP 다이얼 규칙을 추가하거나 업데이트 하는 경우 Cisco TFTP 서비스에서 모든 전화기 구성 파일을 다시 작성하므로 Cisco TFTP 서비스가 실행되는 서버에서 특히, 여러 전화기기 포함된 대형 시스템인 경우 CPU 사용 이 급격히 늡니다. CPU 사용이 급격히 늘지 않게 하려면 유지 보수 기간 중에 SIP 다이얼 규칙을 추가 또는 업데이트하거나 구성을 변경하기 전에 Cisco Unified Serviceability에서 Cisco TFTP 서비스를 일시적으로 중지합니다. Cisco TFTP 서비스를 중지하는 경우에는 SIP 다이얼 규칙을 추가 또는 업데이트한 후 Cisco Unified Serviceability에서 서비스를 재 시작해야 합니다. 참고

다음에 수행할 작업

SIP 다이얼 규칙 재설정, 6 페이지

관련 항목

패턴 형식, 5 페이지

### **SIP** 다이얼 규칙 재설정

다음 절차를 수행하여 SIP 다이얼 규칙이 업데이트될 때 SIP가 실행되고 있는 전화기를 재설정하거 나 다시 시작하여 전화기가 새 SIP 다이얼 규칙으로 업데이트되도록 합니다.

시작하기 전에 SIP 다이얼 규칙 설정, 5 페이지

프로시저

- 단계 **1** Cisco Unified Communications Manager 관리에서 콜 라우팅 > 다이얼 규칙 > 애플리케이션 다이얼 규 칙을 선택합니다.
- 단계 **2 SIP** 다이얼 규칙 찾기 및 나열 창에서 찾기를 클릭하고 재설정하려는 기존 SIP 다이얼 규칙을 선택합 니다.
- 단계 **3 SIP** 다이얼 규칙 구성 창에서 재설정을 클릭합니다.
- 단계 **4** 디바이스 재설정 대화 상자에서 다음 작업 중 하나를 수행합니다.
	- 선택한 디바이스를 종료하지 않고 다시 시작하고 해당 디바이스를 Cisco Unified Communications Manager에 등록하려면, 다시 시작을 클릭합니다.
	- 디바이스를 종료한 다음 다시 시작하려면, 재설정을 클릭합니다.
	- 어떤 작업도 수행하지 않은 상태로 [디바이스 재설정] 대화 상자를 닫으려면, 닫기를 클릭합니 다.

관리자가 SIP 다이얼 규칙을 구성하여 SIP를 실행하는 실행하는 전화기에 적용하고 나면, 데이터베 이스에서 TFTP 서버에 알림을 전송하여, SIP를 실행하는 전화기에 대한 새 구성 파일 세트를 작성할 수 있습니다. TFTP 서버에서 새 구성 파일에 대해 Cisco Unified Communications Manager에 알리고 업 데이트된 구성 파일이 전화기로 전송됩니다. 자세한 내용은 SIP를 실행하는 Cisco Unified IP Phone에 대한 **TFTP** 서버 구성을 참조하십시오.

다음에 수행할 작업

SIP 다이얼 규칙 설정과 SIP 전화기 동기화, 7 페이지

#### **SIP** 다이얼 규칙 설정과 **SIP** 전화기 동기화

구성이 변경된 SIP 다이얼 규칙과 SIP 전화기를 동기화하려면 다음 절차를 수행합니다.

시작하기 전에

SIP 다이얼 규칙 재설정, 6 페이지

프로시저

- 단계 **1** Cisco Unified Communications Manager 관리에서 콜 라우팅 > 다이얼 규칙 > **SIP** 다이얼 규칙을 선택 합니다.
- 단계 **2 SIP** 다이얼 규칙 찾기 및 나열 창에서 찾기를 클릭하고 해당 SIP 전화를 동기화하려는 기존 SIP 다이 얼 규칙을 선택합니다.
- 단계 **3** 추가 구성을 변경하고 저장을 **SIP** 다이얼 규칙 구성에서 클릭합니다.
- 단계 **4** 구성 적용을 클릭합니다.
- 단계 **5** 확인을 클릭합니다.

### 다이얼 규칙 우선순위 재지정

다이얼 규칙 구성 창에서 다이얼 규칙의 우선 순위를 추가하고 정렬하려면 다음과 같이 진행합니다.

프로시저

단계 **1** Cisco Unified Communications Manager 관리에서 콜 라우팅 > 다이얼 규칙을 선택합니다.

단계 **2** 다음 중 하나 선택:

- 애플리케이션 다이얼 규칙
- 디렉터리 조회 다이얼 규칙
- **SIP** 다이얼 규칙
- 단계 **3** 찾기 및 나열 창에서 다이얼 규칙을 선택하고 다이얼 규칙 이름을 클릭합니다. 다이얼 규칙 구성 창이 나타납니다.

단계 **4** 위쪽 및 아래쪽 화살표를 사용하여 다이얼 규칙을 목록 위 또는 아래로 이동합니다. 단계 **5** 우선 순위를 모두 지정한 경우, 저장을 클릭합니다.

# 다이얼 규칙 상호 작용 및 제한 사항

## **SIP** 다이얼 규칙 상호 작용

**SIP** 다이얼 규칙 상호 작용

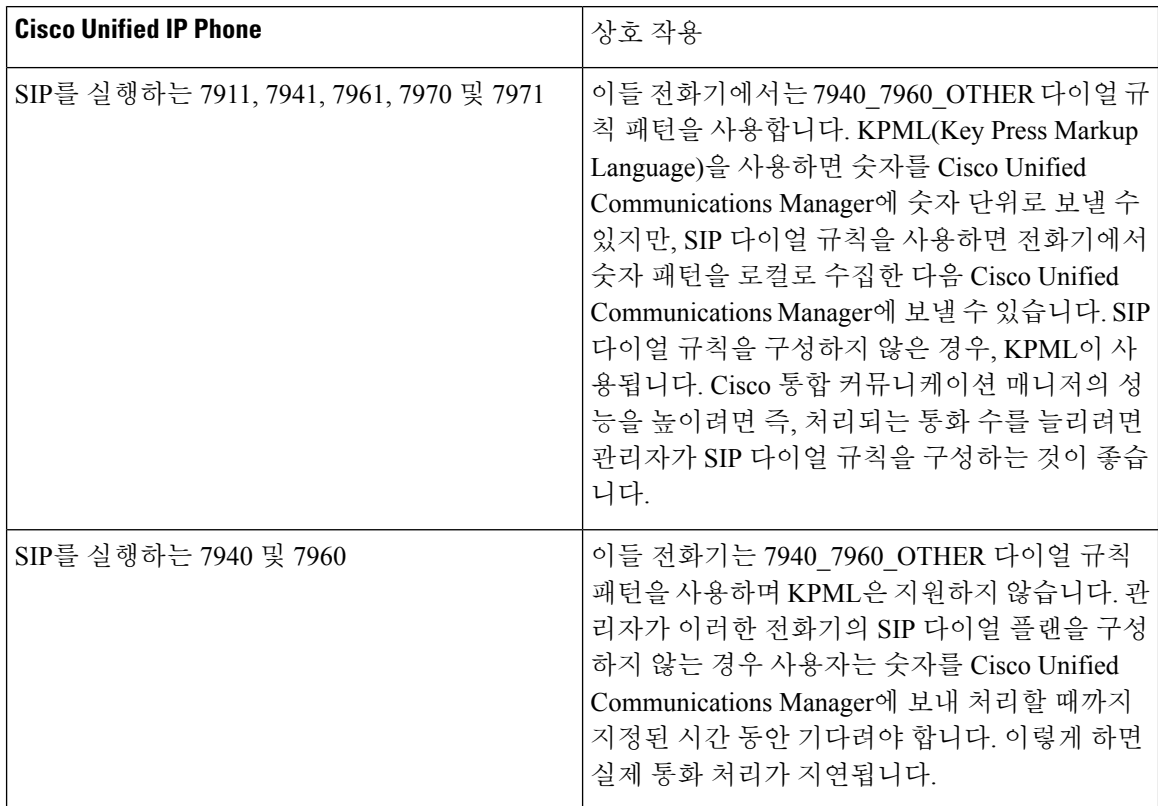

## 디렉터리 조회 다이얼 규칙 제한 사항

디렉터리 조회 다이얼 규칙 제한 사항

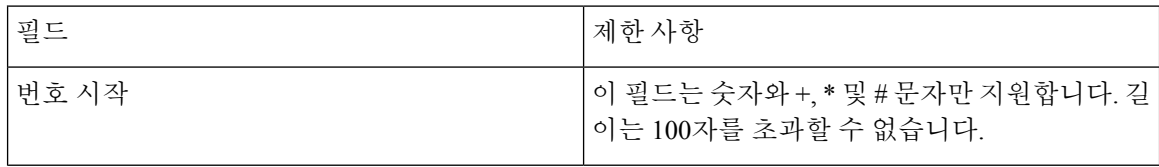

I

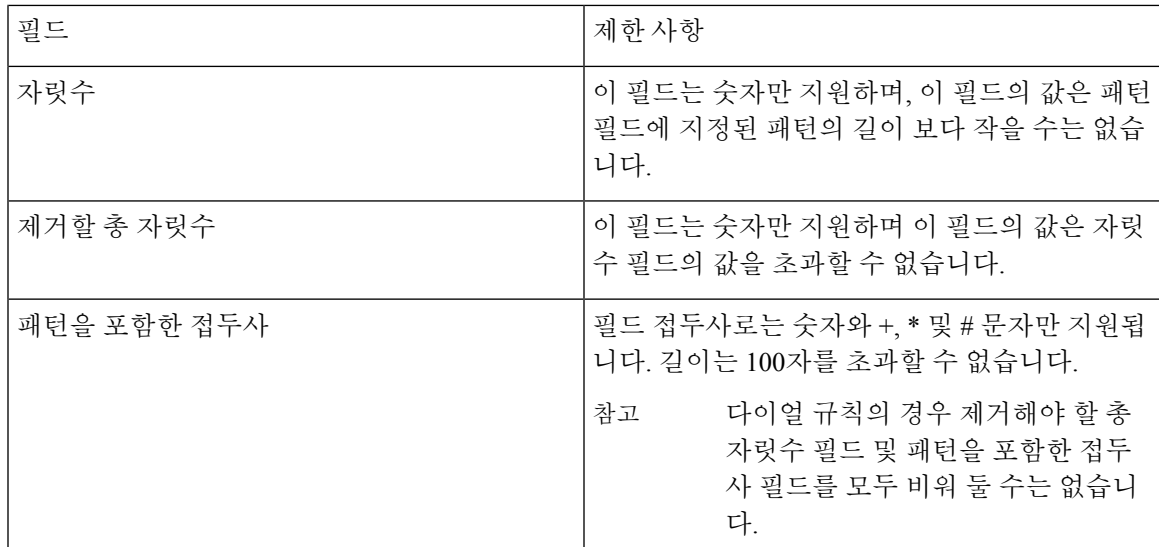

I

 $\overline{\phantom{a}}$ 

번역에 관하여

Cisco는 일부 지역에서 본 콘텐츠의 현지 언어 번역을 제공할 수 있습니다. 이러한 번역은 정보 제 공의 목적으로만 제공되며, 불일치가 있는 경우 본 콘텐츠의 영어 버전이 우선합니다.